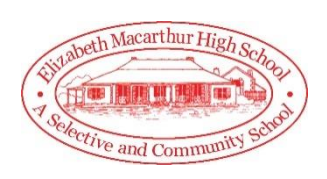

**Parent Teacher Night Booking**

The following guide will assist you with booking new sessions for the Parent Teacher Nights as well as make changes to existing bookings. Before you commence, you must be registered on the Parent Portal and have access to your child's information.

## **Booking Sessions**

1. **Login** to your Sentral Parent Portal. You can use the following link:

https://elizabethmacarthurhs.sentral.com.au/portal/login

2. Ensure you are able to see your child on the home screen. **Click** on the **icon** located on the top right-hand corner of the screen.

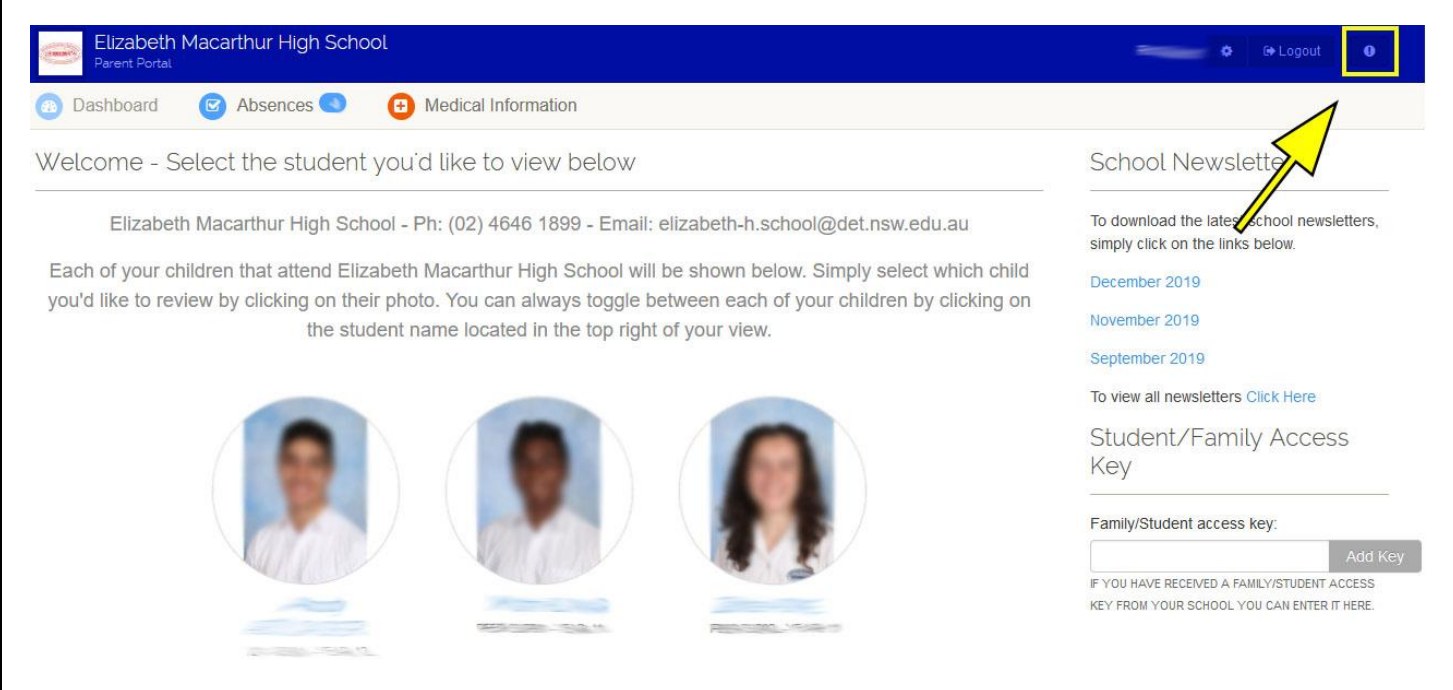

3. A **drop-down option** should appear for the upcoming event at our school. **Select** the specific **event** applicable to you.

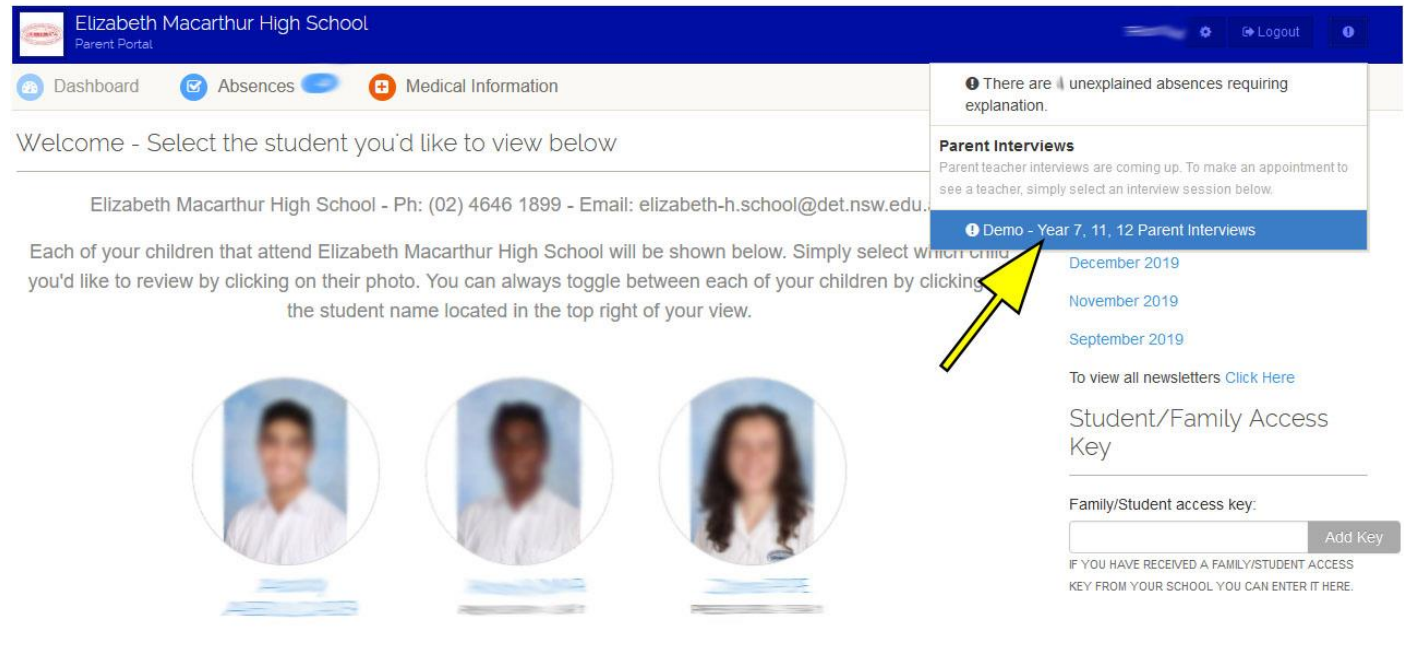

4. On the left part of the screen, you will see your child's name, with all the subjects they are enrolled in. For each **subject**, you can **select** a **timeslot** under the **Appointment Time** heading.

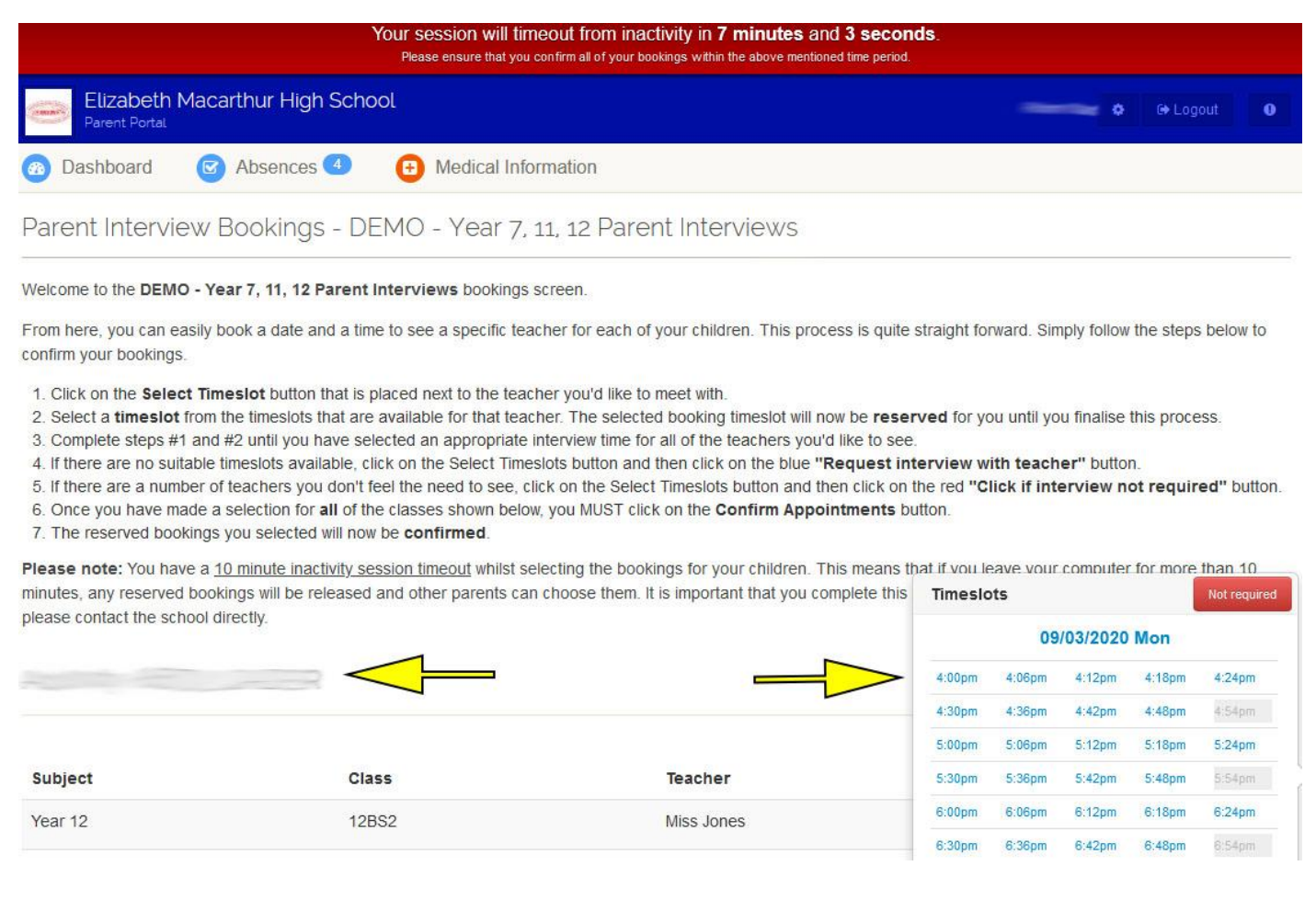

## **Please note that the red bar on top of the screen provides you with a 10min countdown before the session times out.**

- 5. Upon selection of all the timeslots for your child, you must **click** on the **Confirm Appointments** button at the bottom of the window.
- 6. You will receive an email from the school indicating sessions currently booked.

## **Changing Sessions**

If you have booked sessions and would like to make changes, please follow the following steps.

- 1. Go back to the **Interview booking section**. *Please refer to booking sessions step 2.*
- 2. **Scroll down** to the bottom of the screen and **click** on the **Confirm Appointments button**.
- 3. In the new window, **click** on the **Edit Bookings** green button.
- 4. You can now proceed to change your session times or cancel bookings.
- 5. **Click** on the **Confirm Appointments** button again to confirm your new selections.
- 6. You will receive an email from the school indicating sessions currently booked.